## **1. INGRESO AL MÓDULO DE ESTUDIANTES**

Debe ingresar al módulo de estudiantes (donde ingresa a realizar la matrícula de estudiante)

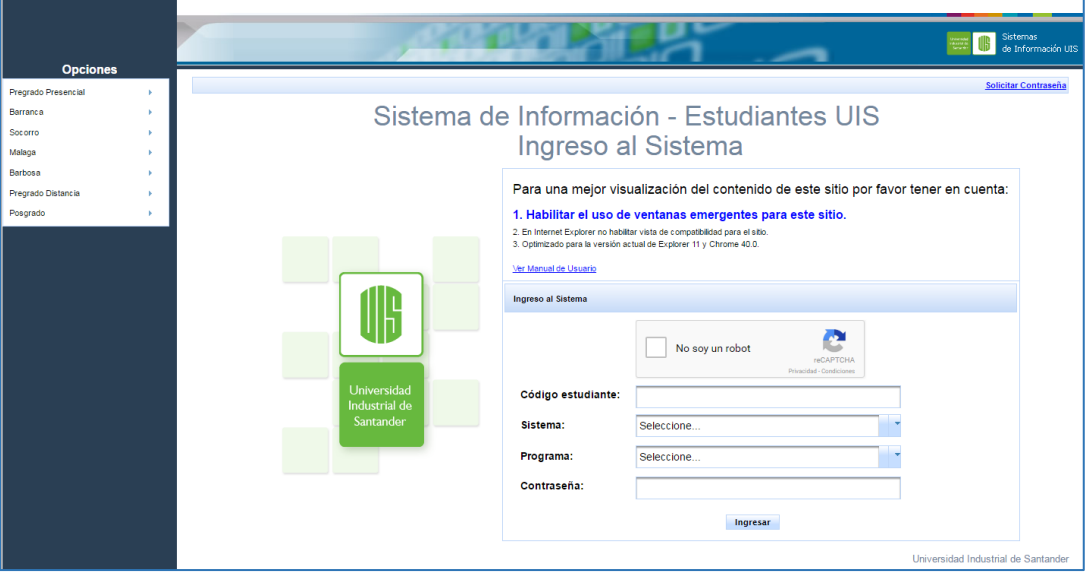

### **2. CONSULTA DE DATOS A REPORTAR AL DPS**

*a. Selecciona la opción en el módulo de servicios académicos – "Consultar Información JeA"*

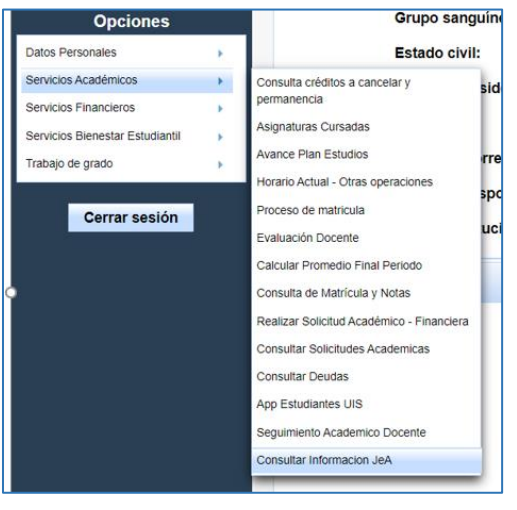

# *GUÍA DE CONSULTA REPORTE DPS - JeA DIVISIÓN DE SERVICIOS DE INFORMACIÓN - UIS*

#### <span id="page-1-0"></span>*b. [Sistema muestra la información cargada](#page-1-0)*

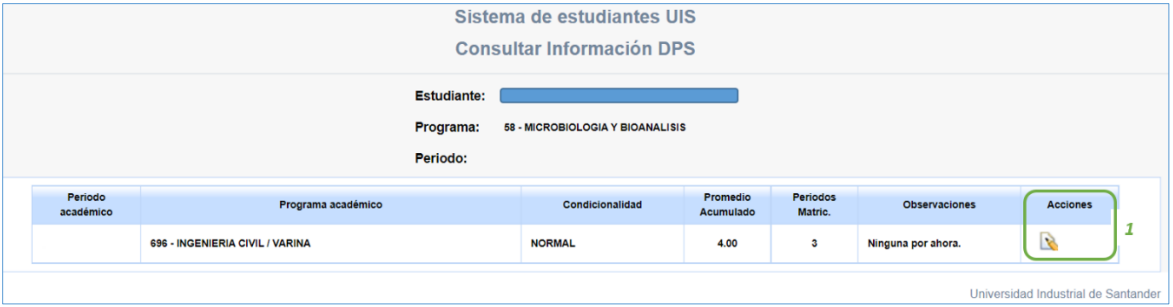

**Nota**: En concordancia con el Reglamento Operativo del programa Jóvenes en Acción, los periodos matriculados incluyen los semestres totalmente cursados y los cancelados desde el inicio del programa respectivo.

Para estudiantes de programas que tuvieron cambio de plan de estudios, con cambio de código SNIES, se cuentan todos los periodos matriculados desde el inicio del programa original.

Para estudiantes que cursan programas por ciclos propedéuticos o pasaron de programa técnico profesional a tecnología o de tecnología a profesional universitario se cuentan solamente periodos matriculados desde el inicio del programa del nivel correspondiente (técnico profesional, tecnológico o profesional universitario).

## *c. [Si la información no es correcta, debe registrar las observaciones](#page-1-0)  [correspondientes.](#page-1-0)*

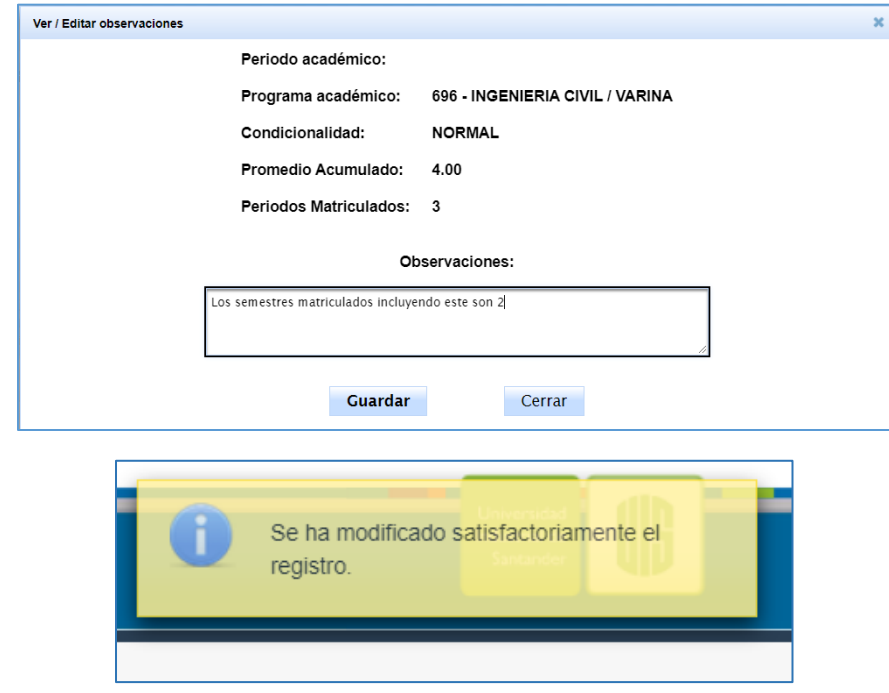

Tenga en cuenta que esta información corresponderá al reporte de matrícula (R1) del periodo 2023-1.